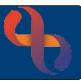

### Contents

| Recording A Care Plan             | 1 |
|-----------------------------------|---|
| Recording New Problem/Need        | 1 |
| Recording an Intervention         | 2 |
| Editing a Problem or Intervention | 2 |
| Changing a Problem Order          | 3 |
| Closing a Care Plan Intervention  | 3 |
| Closing a Care Plan Problem       | 4 |
| Displaying a Closed Care Plan     | 4 |
| Re-Opening a Closed Care Plan     | 4 |

## **Recording A Care Plan**

- Click Menu
- Click Quick Menu
- Click Clients View

The Client Search screen will display.

Search for your Client

### Clinical Portal - Clients View displays.

- Locate Navigation Pane
- Click CR Care Plan
- Click <u>Care Planning</u>

Care Planning screen displays.

Select your service

## **Recording New Problem/Need**

- Click New Problem/Need
- Select Problem Category
- Select Problem Type
- Select Care Pathway (if required)
- Enter Problem Date
- Enter Description
- Click Save

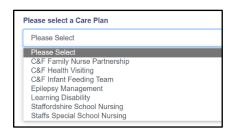

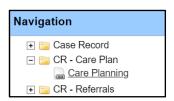

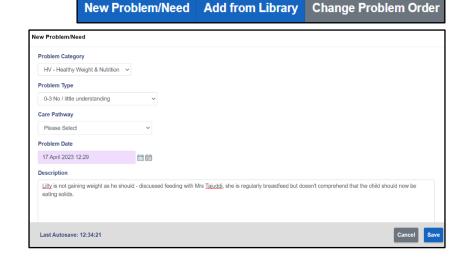

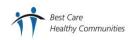

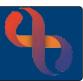

#### The Problem/Need displays

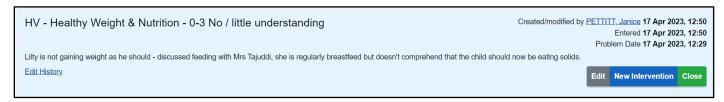

### **Recording an Intervention**

Once the Problem is recorded, the Intervention(s) should be added

- Click New Intervention
- Select Intervention Category
- Select Intervention Type
- Select Care Pathway (if required)
- Select Responsible Professional
- Enter Intervention details
- Click Save

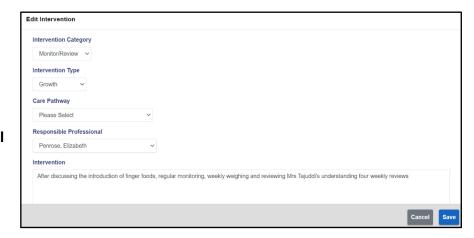

#### The Intervention displays

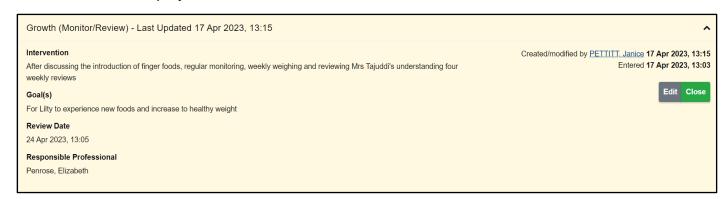

# **Editing a Problem or Intervention**

• Click Edit

Make any changes you require

- Click Save
- Click <u>Edit History</u>

You can see both versions, before and after edits

HV - Healthy Weight & Nutrit

Lilty is not gaining weight as he should - di

Edit History

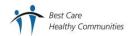

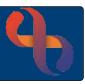

If there are several Care Plans open in a patient's record, then you can change the order according to your preference

### Changing a Problem Order

• Click Change Problem Order

**Change Problem Order** 

Change Problem Order screen displays

• Click **Problem** you wish to move up

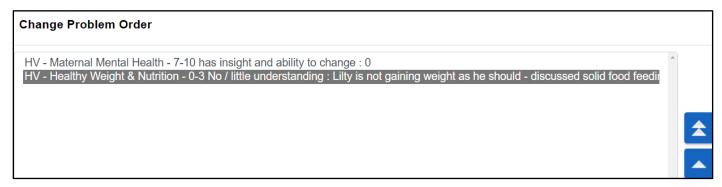

Click

This will move the Problem up step by step

Click 🚖

If you wish to move directly to the top of the Problem Order

Click Save

## **Closing a Care Plan Intervention**

Locate the Care Plan Intervention

- Click Close
- Click Outcome

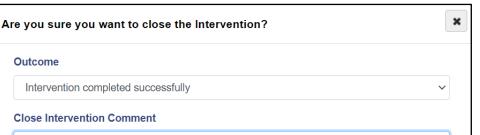

Cancel

**New Intervention** 

- **Enter Close Intervention** Comment
- Click Close Intervention

The Intervention is no longer shown

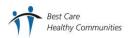

Outcome

Intervention completed successfully

Lilty is now a healthy weight and enjoying finger foods

**Close Intervention Comment** 

**Close Intervention** 

Close

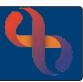

Close

### **Closing a Care Plan Problem**

Locate Care Plan Problem

- Click Close
- Click Outcome
- Enter Close Problem/Need Comment
- Click Close Problem/Need

The Problem is no longer shown

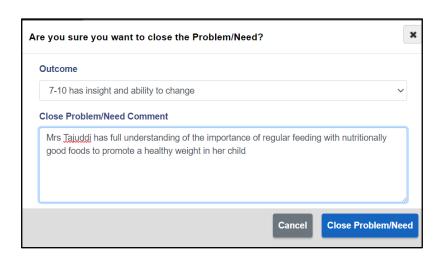

Edit

**New Intervention** 

### **Displaying a Closed Care Plan**

Once a Care Plan has been closed it is possible to still view it, or re-open it

Click Show Closed

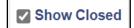

The Closed Care Plan will display with a red border

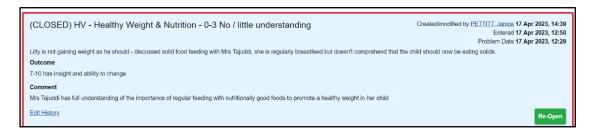

## Re-Opening a Closed Care Plan

Click Re-Open

Information prompt displays

Click Yes

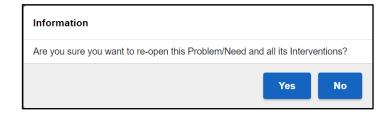

The re-opened care plan will now be active and display again.

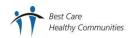